### Package Contents

Router

Power adapter (varies by region) 

Antennas (3)

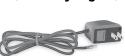

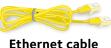

Note: If your Internet connection does not require a modem, connect your main Ethernet cable to the yellow Internet port on the router.

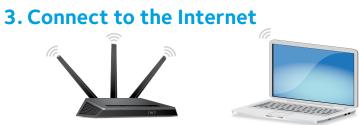

Make sure that the router's WiFi LED ((•)) is lit. Look on the router's label for the preassigned WiFi network name (SSID) and network key (password).

network.

Launch a web browser. If the installation assistant does not display, visit www. routerlogin.net. If a login window displays, enter **admin** for the admin user name and **password** for the admin password.

Follow the on-screen instructions to connect to the Internet.

The router's Internet LED 4 lights white when the router is connected to the Internet.

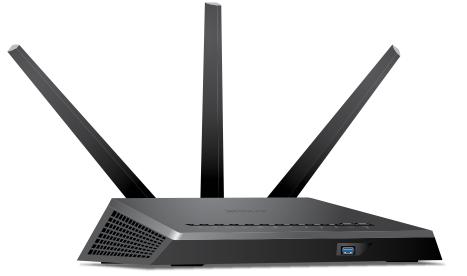

Quick Start

Model R6800

AC1900 Smart WiFi Router

## **1. Position the Antennas**

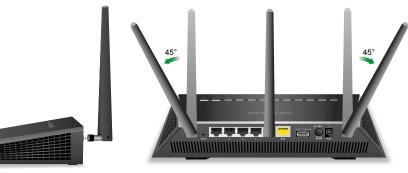

For the best WiFi performance, position the antennas as shown.

# **NETGEAR**<sup>®</sup>

### 2. Restart Your Modem and **Plug In Your Router**

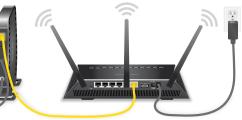

Unplug your modem, remove and replace the backup battery if it uses one, and then plug the modem back in. Use the Ethernet cable to connect the modem to the yellow Internet port on the router.

Connect the router to a power source. The router's Power LED  ${f U}$  lights amber and then turns white when the router is ready.

Open the WiFi connection manager on your WiFi-enabled computer or mobile device, find the router's SSID, and use the router's password to connect to the router's WiFi

All Set Up!

### **Get Free Apps**

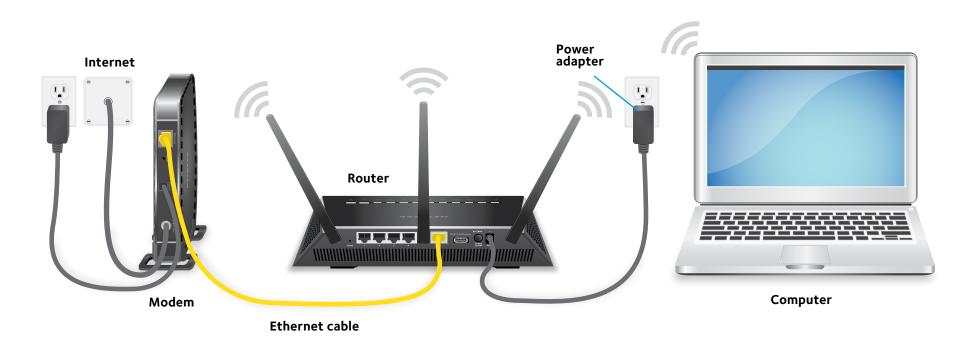

For more information about your router, see the Do More booklet.

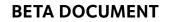

NETGEAR, Inc. 350 East Plumeria Drive September 2016 San Jose, CA 95134, USA

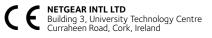

0

| Rea |
|-----|
| any |
|     |

### Support

Thank you for purchasing this NETGEAR product. You can visit www.netgear.com/support to register your product, get help, access the latest downloads and user manuals, and join our community. We recommend that you use only official NETGEAR support resources.

For the current EU Declaration of Conformity, visit http://support.netgear.com/app/answers/detail/a\_id/11621/.

For regulatory compliance information, visit http://www.netgear.com/about/regulatory/.

See the regulatory compliance document before connecting the power supply.

© NETGEAR, Inc., NETGEAR and the NETGEAR Logo are trademarks of NETGEAR, Inc. Any non-NETGEAR trademarks are used for reference purposes only.

Start enjoying your new router right away with free apps that make management simple.

Visit *netgear.com/support* to download the apps.

NETGEAR genie. Personal dashboard to monitor, control, and repair your home network. Includes remote access to manage your network away from home.

**ReadySHARE Vault**. Free software for automatic backup of a Windows computer to a USB hard drive connected to the router.

adyCLOUD. Enjoy personal and secure cloud access to USB storage anytime, where.

### Package Contents

Router

.....

Antennas (3)

Power adapter (varies by region)

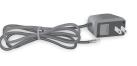

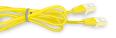

Ethernet cable

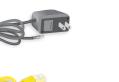

Note: If your Internet connection does not require a modem, connect your main Ethernet cable to the yellow Internet port on the router.

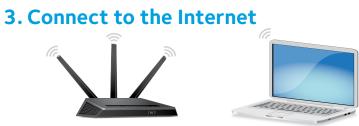

network.

Follow the on-screen instructions to connect to the Internet.

The router's Internet LED 4 lights white when the router is connected to the Internet.

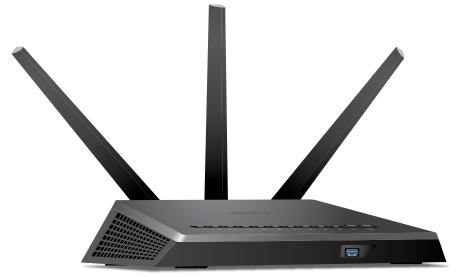

Quick Start

Model R6700v2

AC1750 Smart WiFi Router

## **1. Position the Antennas**

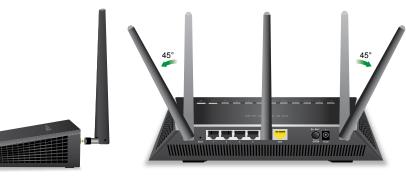

For the best WiFi performance, position the antennas as shown.

# **NETGEAR**<sup>®</sup>

### 2. Restart Your Modem and **Plug In Your Router**

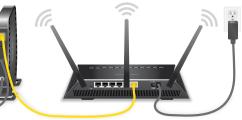

Unplug your modem, remove and replace the backup battery if it uses one, and then plug the modem back in. Use the Ethernet cable to connect the modem to the yellow Internet port on the router.

Connect the router to a power source. The router's Power LED  ${f U}$  lights amber and then turns white when the router is ready.

Make sure that the router's WiFi LED ((•)) is lit. Look on the router's label for the preassigned WiFi network name (SSID) and network key (password).

Open the WiFi connection manager on your WiFi-enabled computer or mobile device, find the router's SSID, and use the router's password to connect to the router's WiFi

Launch a web browser. If the installation assistant does not display, visit www. routerlogin.net. If a login window displays, enter **admin** for the admin user name and **password** for the admin password.

All Set Up!

### **Get Free Apps**

D

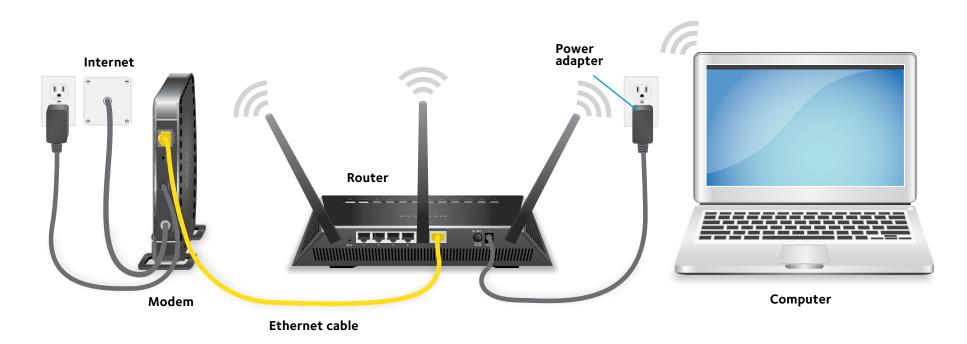

anywhere.

### Support

Thank you for purchasing this NETGEAR product. You can visit www.netgear.com/support to register your product, get help, access the latest downloads and user manuals, and join our community. We recommend that you use only official NETGEAR support resources.

For the current EU Declaration of Conformity, visit http://support.netgear.com/app/answers/detail/a\_id/11621/.

For regulatory compliance information, visit http://www.netgear.com/about/regulatory/.

See the regulatory compliance document before connecting the power supply.

For more information about your router, see the Do More booklet.

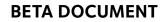

NETGEAR, Inc. 350 East Plumeria Drive San Jose, CA 95134, USA

September 2016

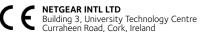

© NETGEAR, Inc., NETGEAR and the NETGEAR Logo are trademarks of NETGEAR, Inc. Any non-NETGEAR trademarks are used for reference purposes only.

Start enjoying your new router right away with free apps that make management simple.

Visit *netgear.com/support* to download the apps.

NETGEAR genie. Personal dashboard to monitor, control, and repair your home network. Includes remote access to manage your network away from home.

**ReadySHARE Vault**. Free software for automatic backup of a Windows computer to a USB hard drive connected to the router.

ReadyCLOUD. Enjoy personal and secure cloud access to USB storage anytime,

### Package Contents

Router

.....

Antennas (3)

Power adapter (varies by region)

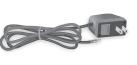

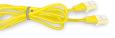

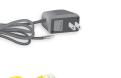

Ethernet cable

Note: If your Internet connection does not require a modem, connect your main Ethernet cable to the yellow Internet port on the router.

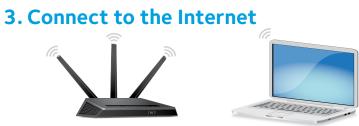

network.

Launch a web browser. If the installation assistant does not display, visit www. routerlogin.net. If a login window displays, enter **admin** for the admin user name and **password** for the admin password.

Follow the on-screen instructions to connect to the Internet.

The router's Internet LED 4 lights white when the router is connected to the Internet.

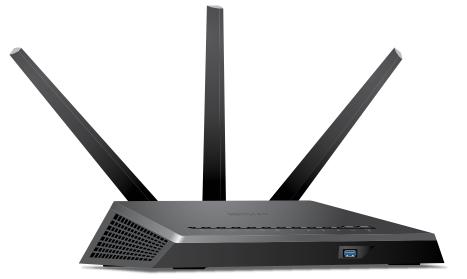

Quick Start

Model R6900v2

AC1900 Smart WiFi Router

## **1. Position the Antennas**

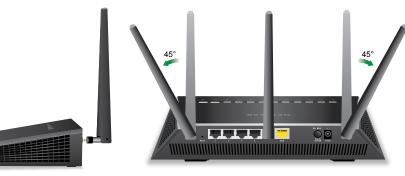

For the best WiFi performance, position the antennas as shown.

# **NETGEAR**<sup>®</sup>

### 2. Restart Your Modem and **Plug In Your Router**

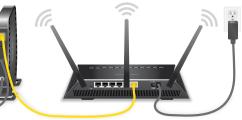

Unplug your modem, remove and replace the backup battery if it uses one, and then plug the modem back in. Use the Ethernet cable to connect the modem to the yellow Internet port on the router.

Connect the router to a power source. The router's Power LED  ${f U}$  lights amber and then turns white when the router is ready.

Make sure that the router's WiFi LED ((•)) is lit. Look on the router's label for the preassigned WiFi network name (SSID) and network key (password).

Open the WiFi connection manager on your WiFi-enabled computer or mobile device, find the router's SSID, and use the router's password to connect to the router's WiFi

All Set Up!

### **Get Free Apps**

D

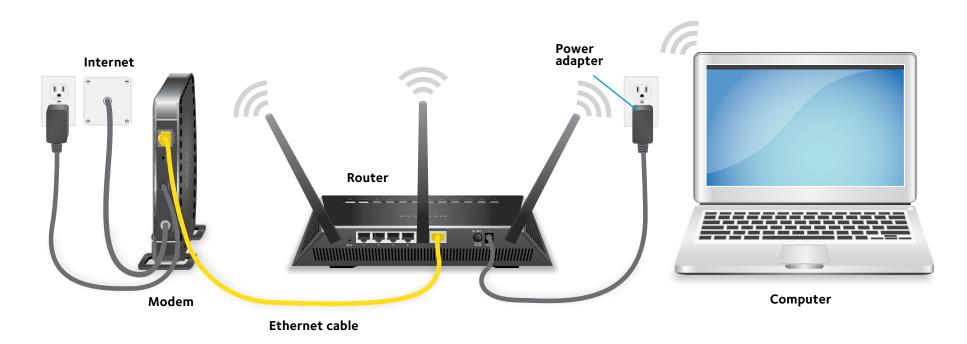

anywhere.

### Support

Thank you for purchasing this NETGEAR product. You can visit www.netgear.com/support to register your product, get help, access the latest downloads and user manuals, and join our community. We recommend that you use only official NETGEAR support resources.

For the current EU Declaration of Conformity, visit http://support.netgear.com/app/answers/detail/a\_id/11621/.

For regulatory compliance information, visit http://www.netgear.com/about/regulatory/.

See the regulatory compliance document before connecting the power supply.

For more information about your router, see the Do More booklet.

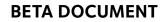

NETGEAR, Inc. 350 East Plumeria Drive San Jose, CA 95134, USA

September 2016

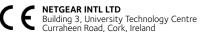

© NETGEAR, Inc., NETGEAR and the NETGEAR Logo are trademarks of NETGEAR, Inc. Any non-NETGEAR trademarks are used for reference purposes only.

Start enjoying your new router right away with free apps that make management simple.

Visit *netgear.com/support* to download the apps.

NETGEAR genie. Personal dashboard to monitor, control, and repair your home network. Includes remote access to manage your network away from home.

**ReadySHARE Vault**. Free software for automatic backup of a Windows computer to a USB hard drive connected to the router.

ReadyCLOUD. Enjoy personal and secure cloud access to USB storage anytime,